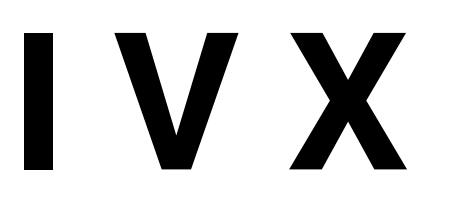

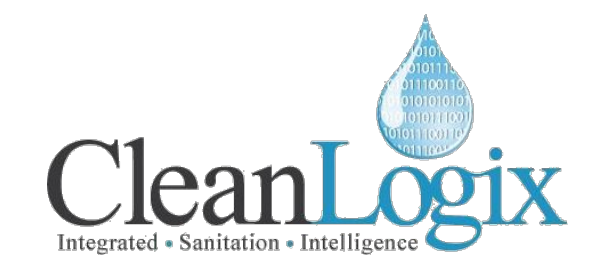

Inventory Monitoring System

## **IVX-BETA Networking Instructions (Ethernet)**

This is a brief overview for configuring IVX-BETA Inventory Monitoring Controllers to plant network for Ethernet based networking. \**NOT REQUIRED for IVX-BETA units using CELL-POE.*

## **Contact Facility's IT Department** *(not required for DHCP)*

- 1. Provide the following information for configuration:
	- *a.* **IP Address** in CIDR format *(ex: 192.168.2.3/24)*
	- b. **Gateway address** *(ex: 192.168.2.1)*
	- c. **DNS Address** *(ex: 8.8.8.8)*
- 2. Allow OUTGOING access to the following:
	- a. **\*.cleanintel.com, cleanintel.com** on ports: **80**, **443**, **1883**, **8883**
	- b. **bitbucket.org** on ports: **80**, **443**
- 3. Allow INCOMING access to:
	- a. **SSH** port **22** *(recommended)*
- 4. Submit VPN access t[o rich@clean-logix.com](mailto:rich@clean-logix.com) for IVX servicing purposes. *(recommended)*

## **Access IVX Wireless Network**

- 1. Go to the IVX Controller with a laptop
- 2. Connect to the wireless network
	- a. SSID: **IVX103**
	- b. Password: **cleanreport**
- 3. Once connected, open a Google Chrome web browsing page and enter **192.168.10.1** into the address bar

Clean Logix LLC [www.clean-logix.com](http://www.clean-logix.com/) 4928 W. Greenbrooke Dr. (616) 438-9200 [www.cleanintel.com](http://www.cleanintel.com/) Grand Rapids, MI 49512 [sales@clean-logix.com](mailto:sales@clean-logix.com) 4. A prompt window will appear asking for a **User Code**, enter **5000**

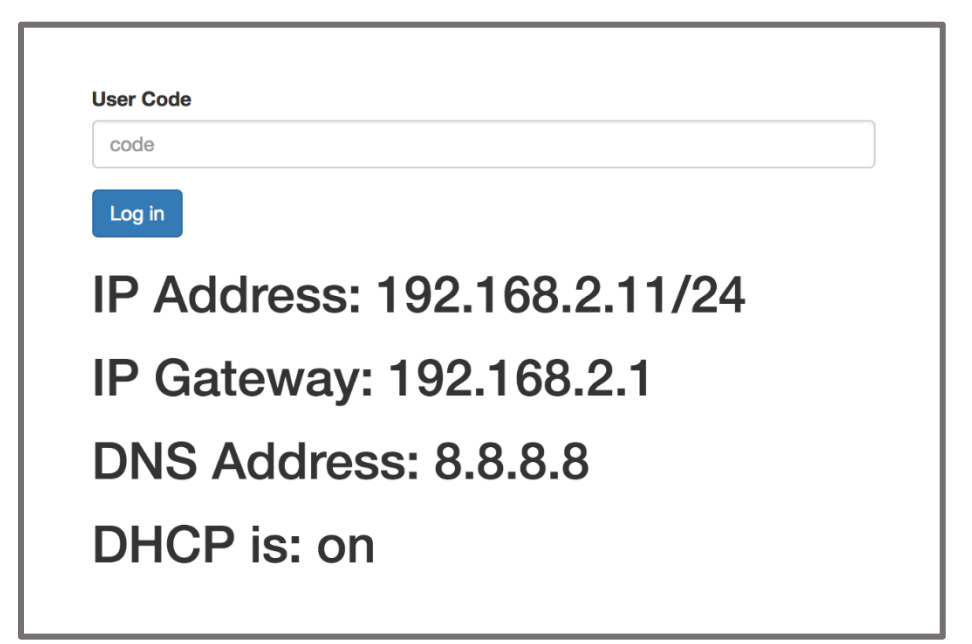

- 5. Once logged in, fill out the fields for network configuration
	- a. STATIC IP: Provide IP information obtained from IT Department *(see above)*
	- b. DHCP: Select "**Use DHCP**" *(information in the fields above will not be used for DHCP)*

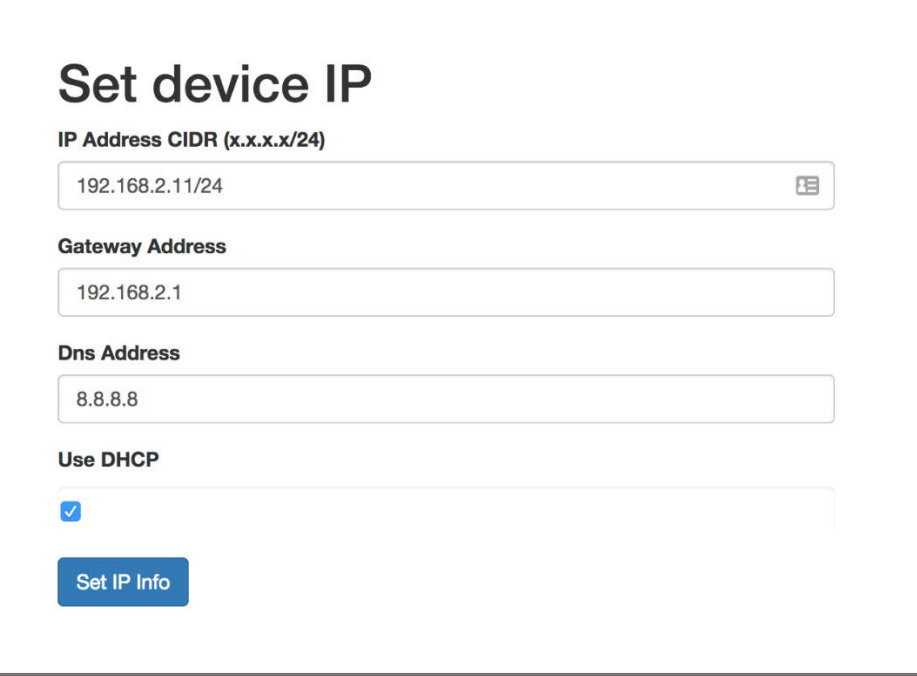

- 6. Select "**Set IP Info**" to save changes
- 7. Reboot IVX system to complete configuration the IVX system is now connected to the Ethernet network.